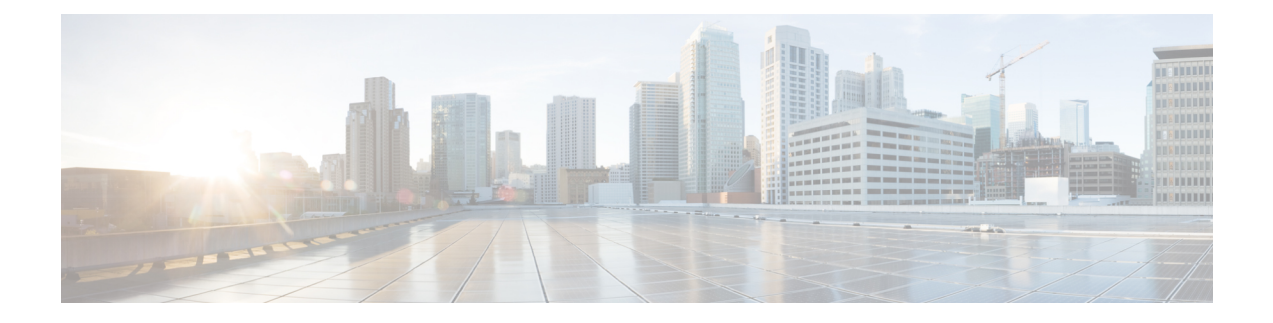

# **IPv6 Configuration**

- [Configure](#page-0-0) IPv6 on Unified CVP Call Server, on page 1
- Configure IPv6 on Unified [Communications](#page-0-1) Manager, on page 1
- Add a Common Device Configuration Profile in Unified [Communications](#page-1-0) Manager, on page 2
- Configure SIP trunk from Unified [Communications](#page-3-0) Manager to Unified CVP, on page 4
- Gateway [Configuration,](#page-4-0) on page 5
- Transcoder [Configuration](#page-5-0) in Unified CM and IOS Gateway, on page 6

# <span id="page-0-0"></span>**Configure IPv6 on Unified CVP Call Server**

For IPv6-enabled deployments, you must add an IPv6 address to your Unified CVP Call Server's existing network interface.

### **Procedure**

- **Step 1** On the Unified CVP Call Server, navigate to **Control Panel** > **Network and Sharing**.
- **Step 2** Click **Ethernet**.
- **Step 3** From the **Ethernet Status** window, select **Properties**.
- **Step 4** Check the **Internet Protocol Version 6 (TCP/IPv6)** check box, and choose **Properties**.
- **Step 5** Choose **Use the following IPv6 address** radio button.
- <span id="page-0-1"></span>**Step 6** Enter values in the **IPv6 address**, **Subnet prefix length**, and **Default gateway** fields.
- **Step 7** Click **OK** and restart Windows when prompted.

# **Configure IPv6 on Unified Communications Manager**

### **Enable IPv6 in Unified Communications Manager**

Perform the following procedure to enable IPv6 on all the Unified Communications Manager in your cluster.

#### **Procedure**

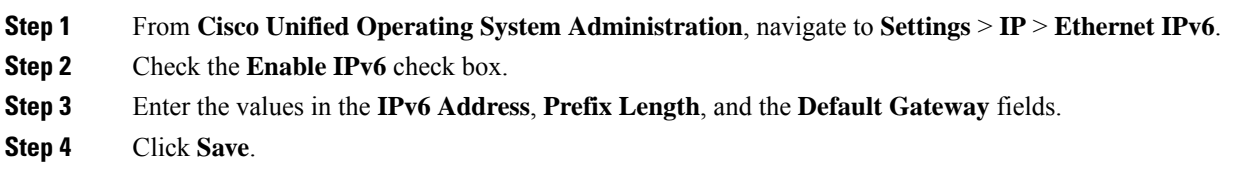

## **Cluster-Wide Configuration in Unified CM Administration**

Perform the following procedure to set IPv6 as the addressing mode preference for media and signaling cluster-wide.

#### **Procedure**

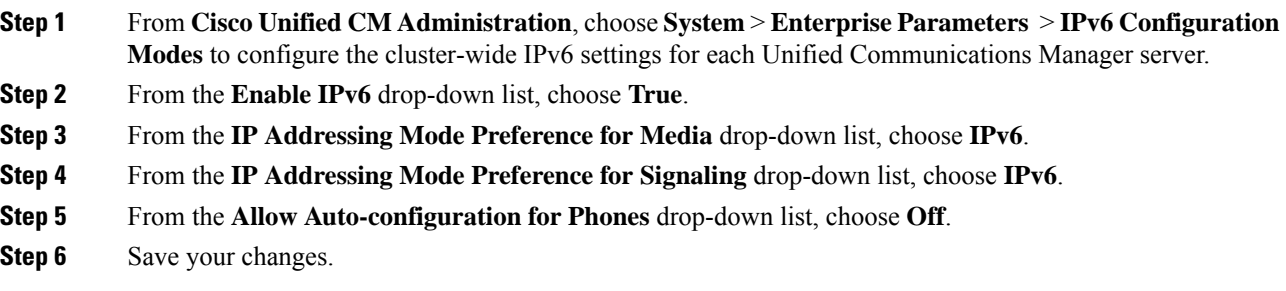

# <span id="page-1-0"></span>**Add a Common Device Configuration Profile in Unified Communications Manager**

In an IPv6-enabled environment, you may have both IPv4 and IPv6 devices.

Perform the following procedure to add an IPv4, IPv6, or dual stack common device configuration profile in Unified Communications Manager.

### **Procedure**

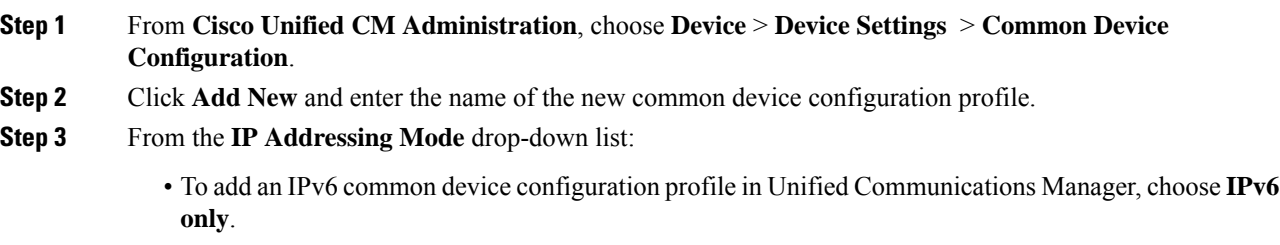

- To add an IPv4 common device configuration profile in Unified Communications Manager, choose **IPv4 only**.
- To add a dual stack common device configuration profile in Unified Communications Manager, choose **IPv4** and **IPv6**. Then choose **IPv4** from the **IP Addressing Mode Preference** for Signaling drop-down list.

**Step 4** Save your changes.

### **Associate the Common Device Configuration Profile with Gateway Trunk**

Perform the following procedure to associate the common device configuration profile with the Gateway trunk. This procedure applies to the Ingress Gateway.

#### **Procedure**

**Procedure**

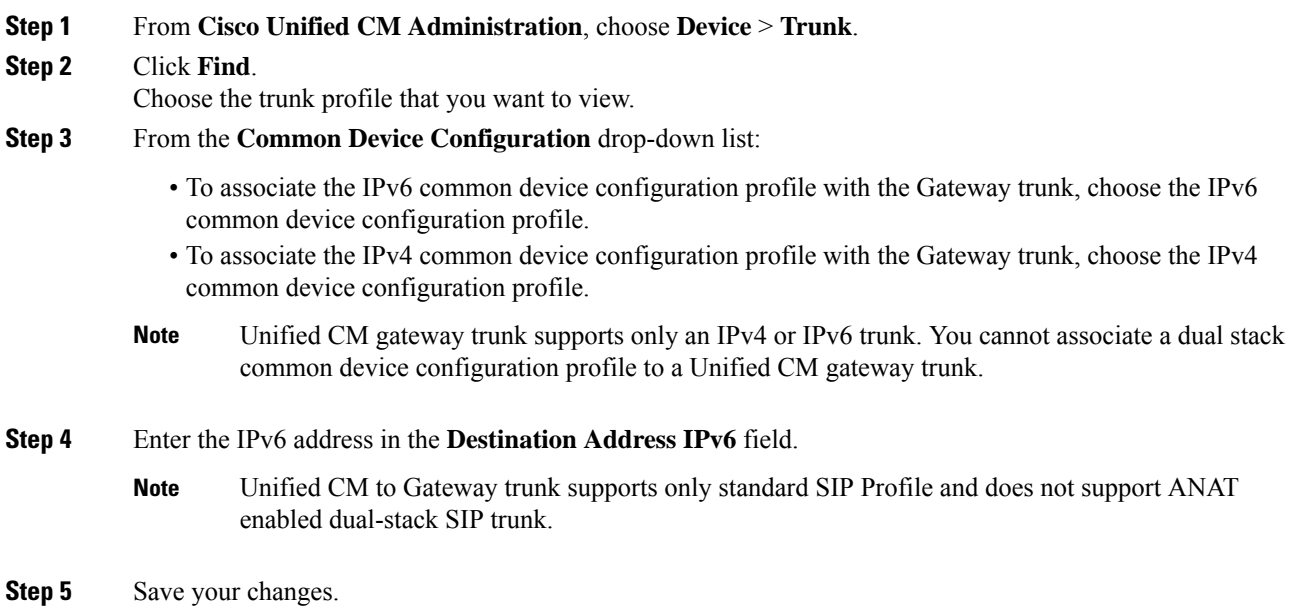

## **Associate theCommonDeviceConfigurationProfilewithanIPv4orIPv6Phone**

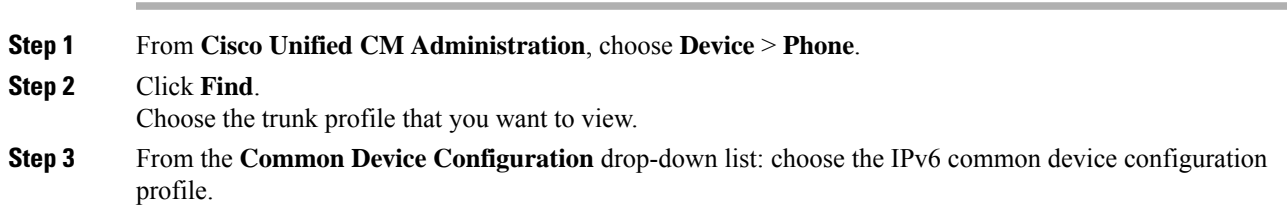

**IPv6 Configuration**

- To associate the IPv6 common device configuration profile to an IPv6 phone, choose the IPv6 common device configuration profile.
- To associate the IPv4 common device configuration profile to an IPv4 phone, choose the IPv4 common device configuration profle.

**Step 4** Save your changes.

# <span id="page-3-0"></span>**Configure SIP trunk from Unified Communications Manager to Unified CVP**

The following sections describe the steps to configure the SIP trunk from Unified Communications Manager to Unified CVP.

## **Add a SIP Profile in Unified CM**

This option allows a dual-stack SIP trunk to offer both IPv4 and IPv6 media. Perform this procedure for IPv6-enabled deployments only.

#### **Procedure**

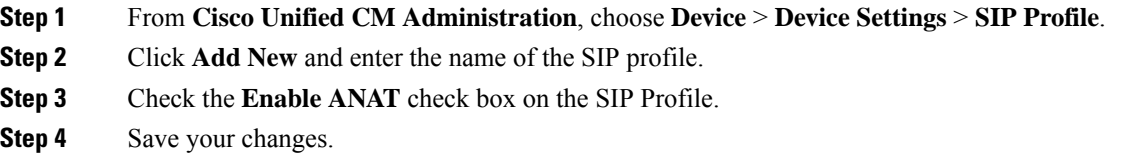

## **Associate theDualStackCommonDeviceConfigurationProfilewithSIPTrunk**

You only need to perform this procedure if you have an IPv6 enabled deployment.

#### **Procedure**

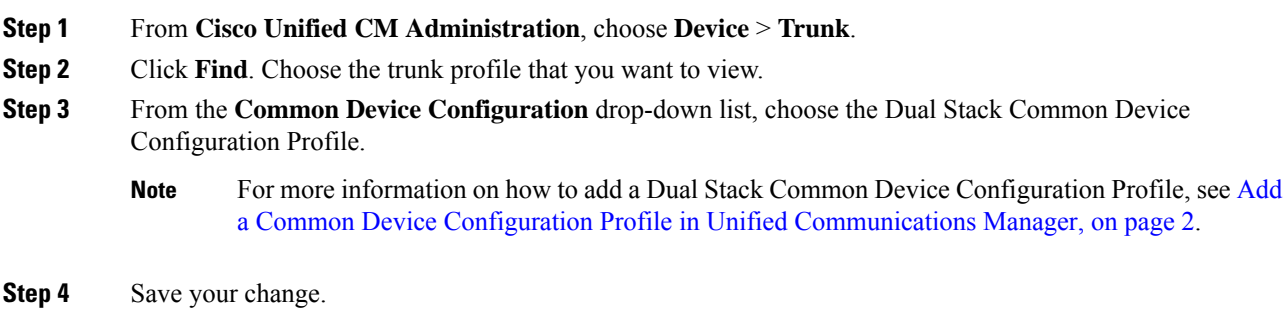

П

**Related Topics**

Add a Common Device Configuration Profile in Unified [Communications](#page-1-0) Manager, on page 2

## <span id="page-4-0"></span>**Gateway Configuration**

### **Configure an Interface to Support IPv6 Protocol Stack**

This procedure applies to both the Ingress and the VXML gateway.

**Procedure**

Configure the following on the Gateway:

```
>Enable
>configure terminal
>interface type number
>ipv6 address{ ipv6-address / prefix-length | prefix-name sub-bits / prefix-length}
>ipv6 enable
```
### **Enable ANAT in Ingress Gateway**

#### **Procedure**

Configure the following on the Gateway:

```
>conf t
>voice service voip
>SIP
>ANAT
>bind control source-interface GigabitEthernet0/2
>bind media source-interface GigabitEthernet0/2
```
## **Enable Dual Stack in the Ingress Gateway**

#### **Procedure**

Configure the following on the Gateway:

>conf t

```
>sip-ua
>protocol mode dual-stack preference ipv6
```
## <span id="page-5-0"></span>**Transcoder Configuration in Unified CM and IOS Gateway**

A transcoder is required in the following scenarios

- An agent logged in to an IPv6 endpoint needs to send or receive transfers from an agent logged in to an IPv4 endpoint.
- An agent logged in to an IPv6 endpoint needs to connect to a VXML Gateway for self service.
- A multicodec scenario to convert a stream from a G.711 codec to G.729 codec.

For more information about transcoder configuration in Unified Communications Manager and gateway, see the section "Configure Transcoders and Media Termination Points" in the *System Configuration Guide for Cisco Unified Communications Manager* at [https://www.cisco.com/c/en/us/support/unified-communications/](https://www.cisco.com/c/en/us/support/unified-communications/unified-communications-manager-callmanager/products-installation-and-configuration-guides-list.html) [unified-communications-manager-callmanager/products-installation-and-configuration-guides-list.html.](https://www.cisco.com/c/en/us/support/unified-communications/unified-communications-manager-callmanager/products-installation-and-configuration-guides-list.html)

### **Configure the CVP Call Server Dial Peers in Ingress Gateway**

The Ingress Gateway to Unified CVP outbound dial peer configuration uses the IPv4 address of Unified CVP as the session target.